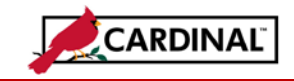

### **About General Fund Cash Load**

Cardinal provides an interface process to receive budget information from the Department of Planning and Budget (DPB) and create budget journals within Cardinal. The DPB **Budget Journal Upload Job Aid** contains information on that process.

Whenever appropriation budget journals are created that contain a transaction to the General Fund, a general ledger journal must be created to record the addition or reduction in cash for the agency. These journals are entered and posted by Department of Accounts-General Accounting.

### **To Enter the General Ledger ACTUALS Journal:**

A user with the State Budget Processor role has access in Cardinal to create General Ledger journals. A GL Journal to the ACTUALS ledger is required whenever a budget journal includes a transaction to the General Fund (01000). If there is a large volume of entries needed (such as at the beginning of the year), the Journal Spreadsheet upload process can be used. See the **Uploading Spreadsheet ACTUAL and Budget Journals Job Aid** for additional information on preparation.

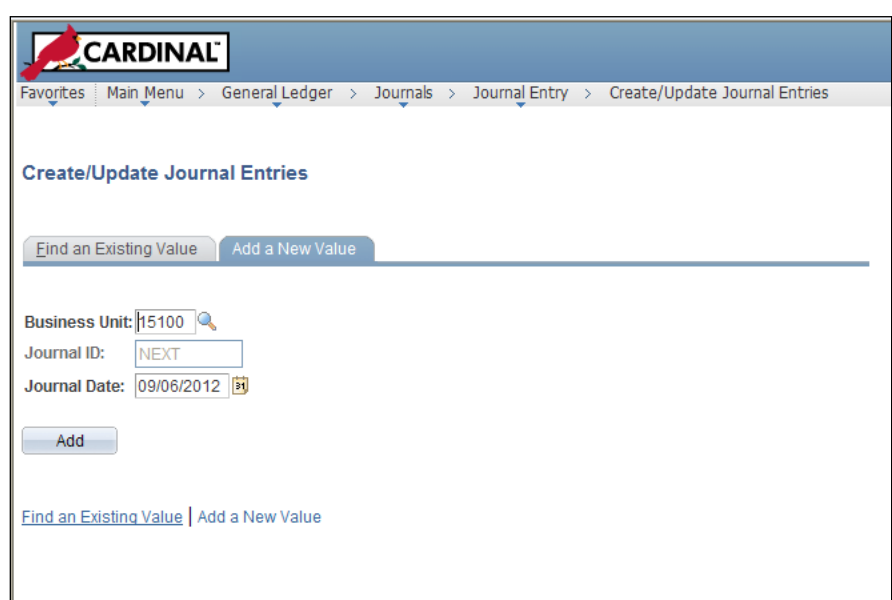

- **1** Navigate **General Ledger > Journals >Journal Entry > Create/Update Journal Entries**. *The Add a New Value page appears.*
- **2** The default values are displayed. The **Business Unit** must be **15100** for the journal to workflow correctly for approval. The **Journal Date** will default as the current date. **The Journal Date must**

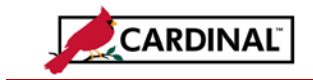

**fall within the Fiscal Year and Period you need the journal to post.** For the majority of journals the current date will be correct. Care must be taken at the start of a new Fiscal Year to enter an appropriate Journal Date. Journals to record GF cash at the beginning of the year should be dated July 1.

**3** Update the **Journal Date** if necessary and click on **Add.**

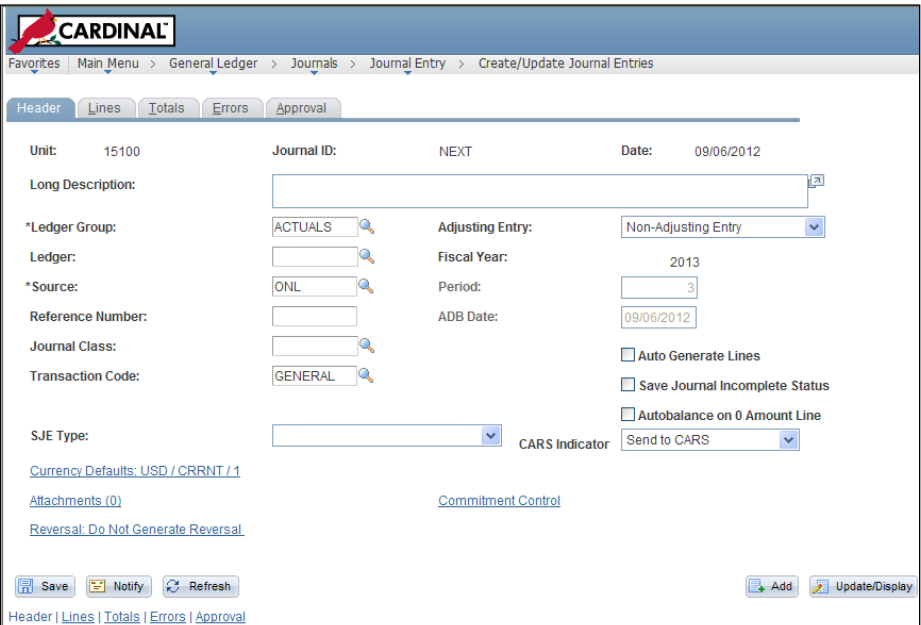

**4** The **Create/Update Journal Entries** page is displayed on the **Header** tab.

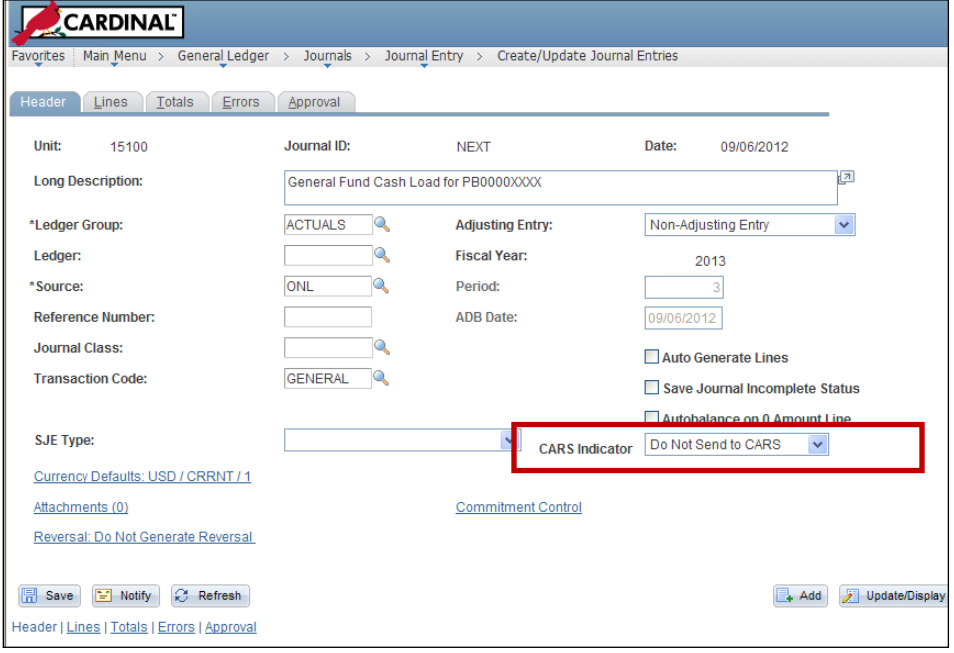

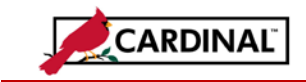

**Job Aid**

**5 Enter/update** the following:

**Long Description:** Enter a **description** for the journal

**Ledger Group: ACTUALS**

**Adjusting Entry: Non-Adjusting Entry**

#### **Source: ONL**

**CARS Indicator: Do Not Send to CARS** (this is critical as this journal has a one-sided impact on cash)

Leave any other fields as defaulted.

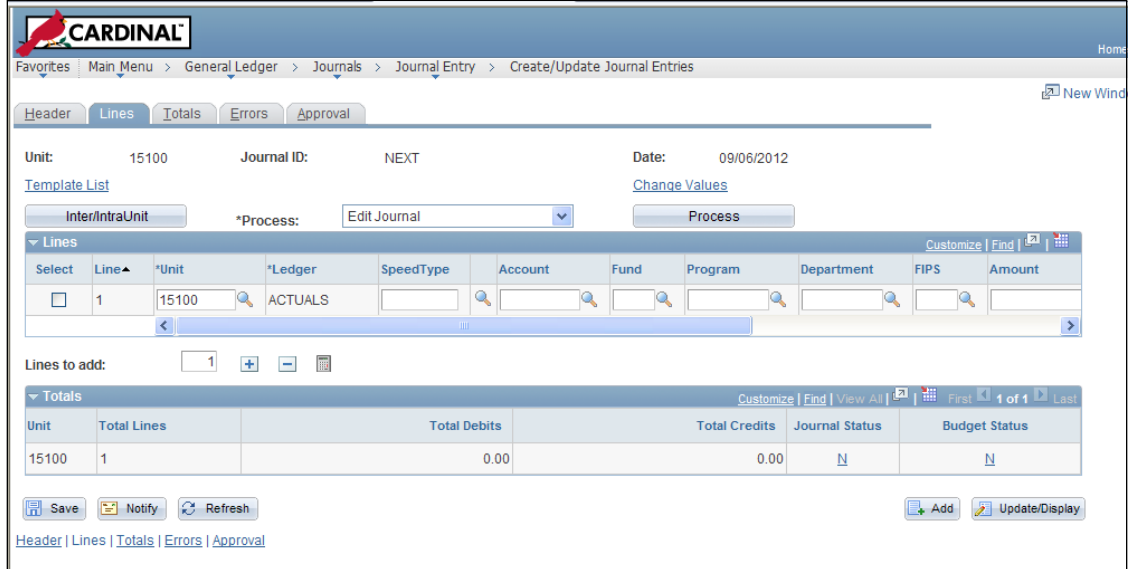

**6** Click on the **Lines** tab. Enter transaction(s) to increase or decrease cash for Fund 01000 to correspond to the Appropriation budget transaction(s). Complete the ChartField values as follows:

(Note: If the entry is for 50100, click on the Template List link and select the STANDARD journal entry template so all ChartFields are available.)

**Unit:** Enter appropriate Business Unit (this will be the agency the budget transaction posted to)

**Account: 609560** for increases to cash or **609570** for decreases to cash

**Fund: 01000**

#### **Department: 99999**

**Cost Center:** If the journal is to 50100, enter 99999999, otherwise leave blank.

**Amount:** Enter amount of the appropriation entry. For transactions to **609560**, enter a **credit** (negative) amount. For transactions to **609570,** enter a **debit** (positive) amount.

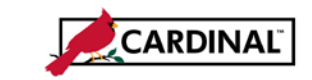

#### **Job Aid**

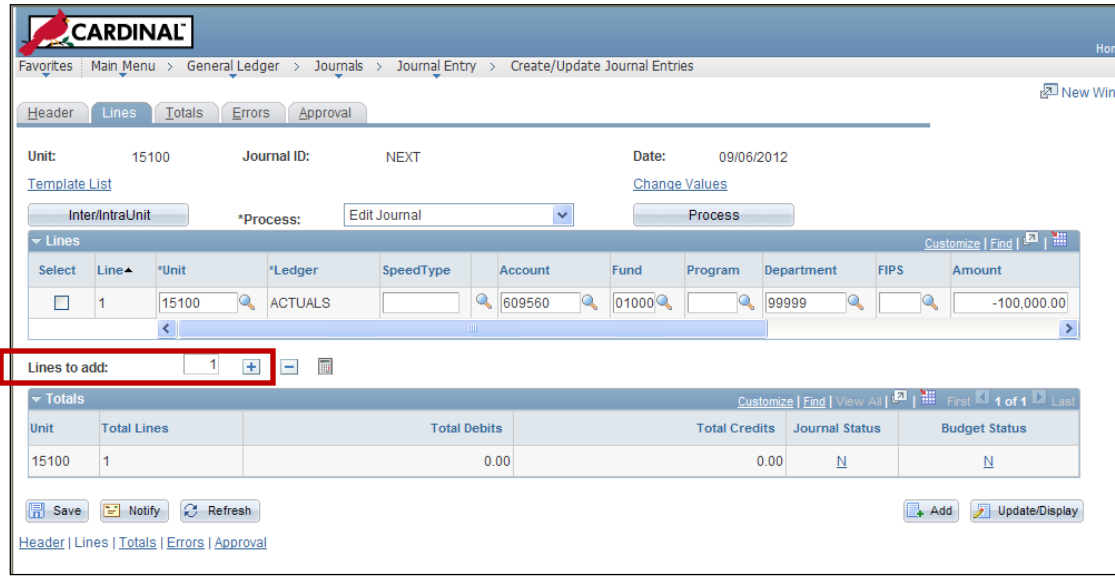

**7** Click on the + to add a second journal line. Complete the ChartField values as follows:

**Unit:** Enter appropriate Business Unit (this will be the agency the budget transaction posted to)

**Account:** 101010

**Fund:** 01000

**Department**: 99999

**Cost Center:** If the journal is to 50100, enter 99999999, otherwise leave blank.

**Amount:** Enter amount of the appropriation entry. For transactions where journal line one is **609560**, enter a **debit** (positive) amount. For transactions where journal line one is to **609570,** enter a **credit** (negative) amount.

Click on **Save.** Warning message appears when the specified Business Unit in the header section does not match the Business Unit associated with the journals. If message appears, click OK.

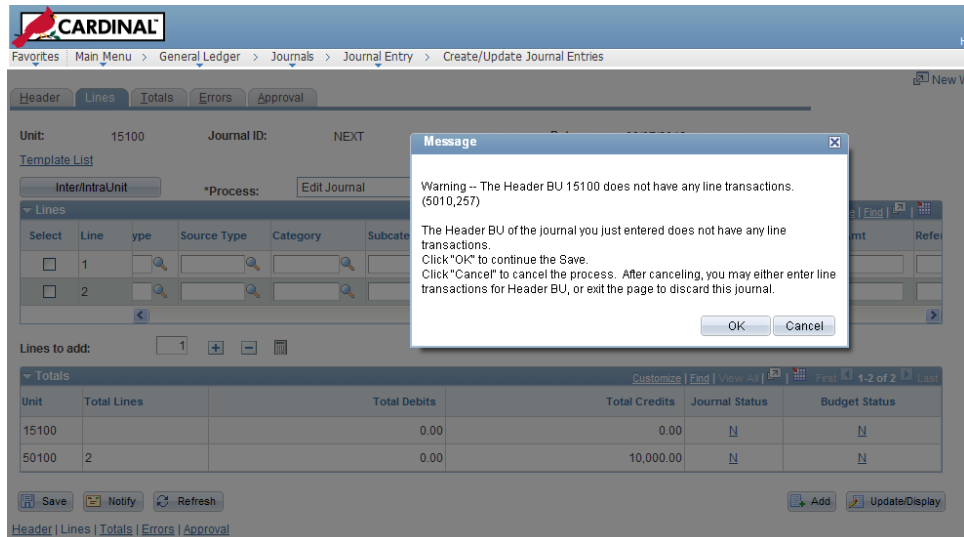

4 of 7 Last updated 1/10/2013

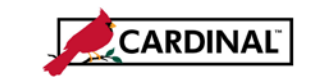

### **Job Aid**

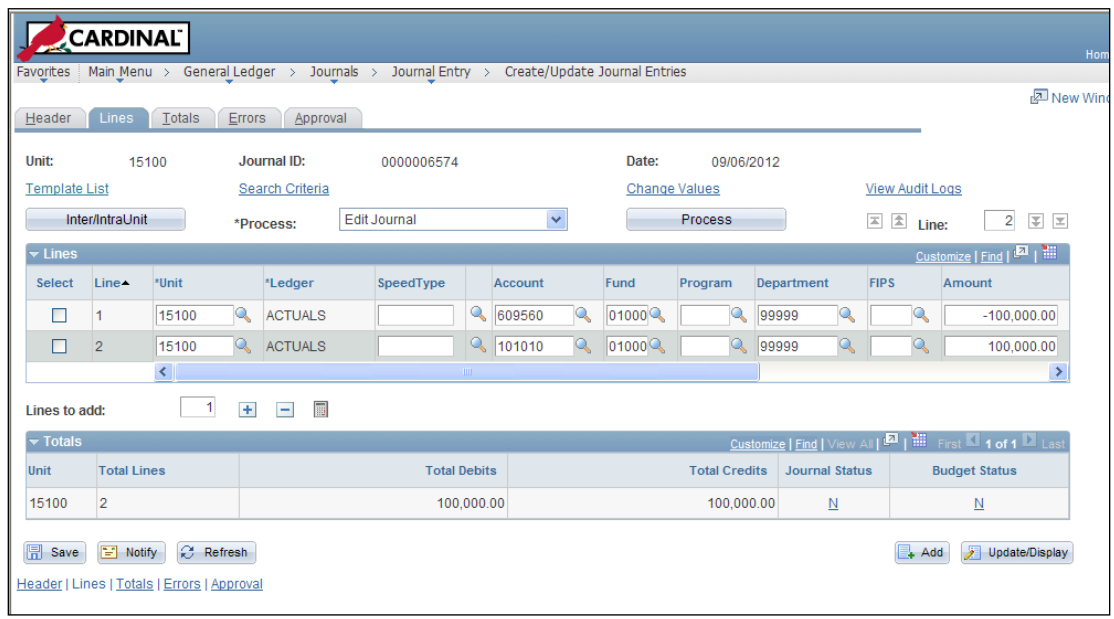

**8** The Journal is saved and the next journal id is assigned. Verify the Total Debits equals the Total Credits. Select **Edit Journal** from the **Process** dropdown and click on the **Process** button. The journal will go through the edit and budget check processes.

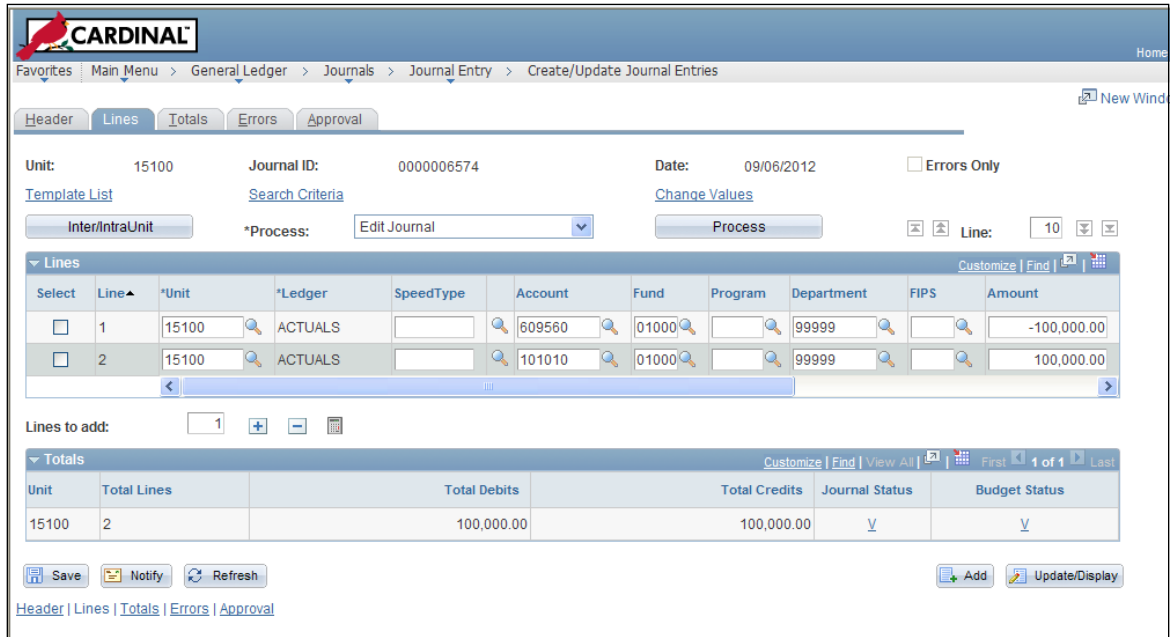

**9** Verify the **Journal Status** is **V** and the **Budget Status** is **V**. Research and correct any errors received and edit the journal again until Valid statuses are received.

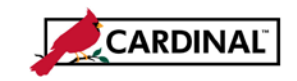

**10** Select **Submit Journal** from the **Process** dropdown and click on the **Process** button to submit the journal for approval.

## **To Approve the General Ledger ACTUALS Journal:**

Users with the State Budget Approver role have access in Cardinal to approve and post General Ledger journals. Once a journal has been entered and submitted, the journal will appear on the Approver's worklist.

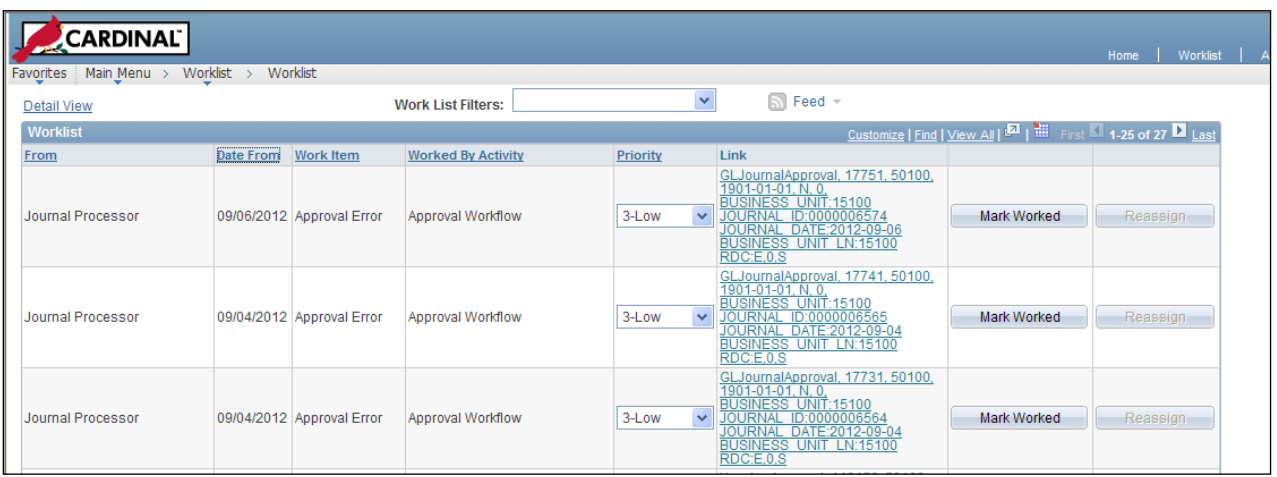

**1** Navigate to **Worklist**. Select the link for the journal that needs to be approved.

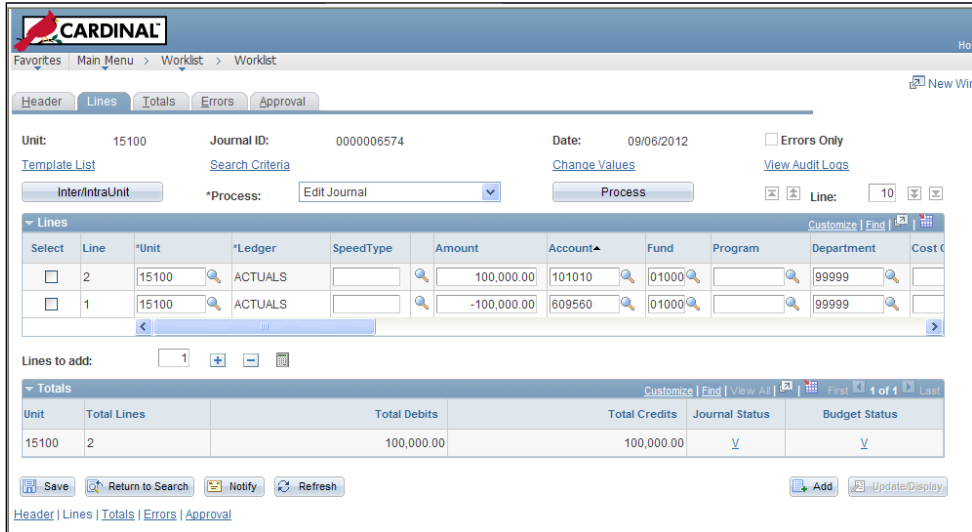

**2** The Journal will be displayed on the Lines tab. **Complete** the necessary review steps. Click on the **Approval** tab.

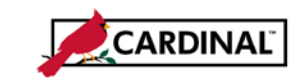

### **Job Aid**

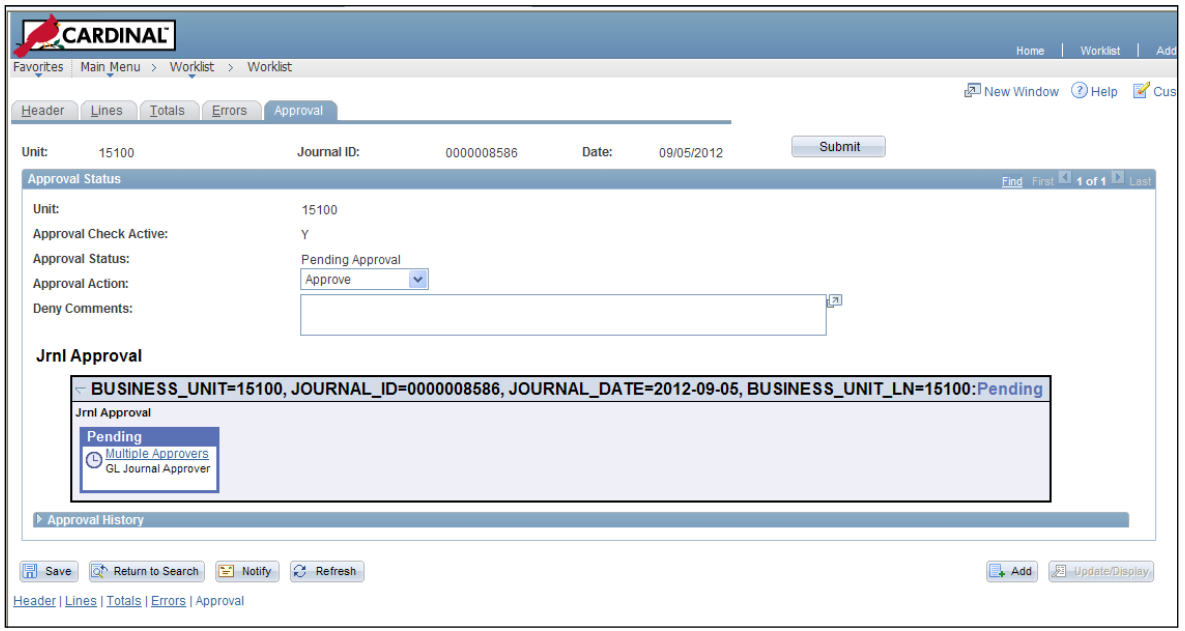

**3** Select **Approve** or **Deny** from the **Approval Action** dropdown. Entries that are **Approved** are marked to post by Cardinal and will be posted during the next batch posting process.

Entries that are **Denied** are returned to the Processor for correction/deletion. A comment must be entered in the Deny Comments box.

**4** If immediate posting is required, click on the **Lines** tab and select **Post Journal** from the **Process**  dropdown and click on the **Process** button. Click on **OK** when asked if you want to post the journal. The **Journal Status** is updated to P (posted).